# Installation SpardaSecureApp für Android und iOS

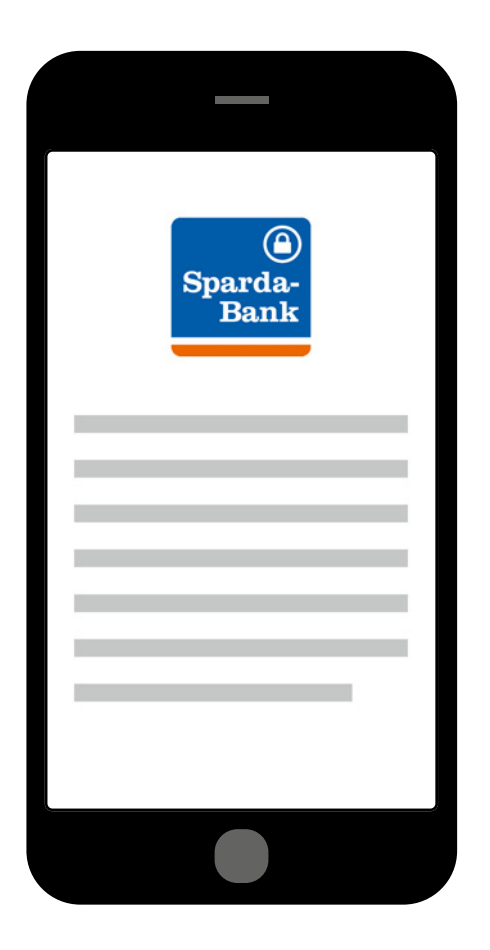

Systemvoraussetzung:

Erforderliche Android-Version:

 $-$  ab 5.0

Folgende iOS-Betriebssysteme werden unterstützt:

– 9.3 oder neuer; kompatibel mit iPhone, iPad und iPod touch

Das Microsoft Windows Phone wird aktuell nicht unterstützt.

## **Meine Bank. Macht Freude!**

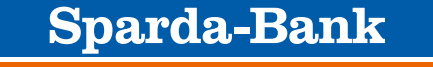

**Sparda-Bank Hessen eG** 

## Download SpardaSecureApp für Android und iOS

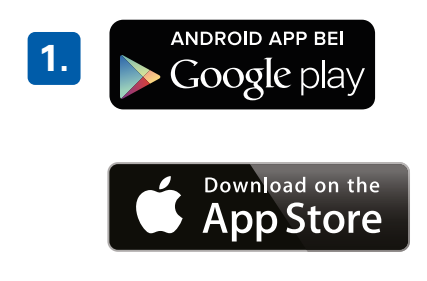

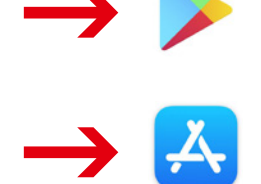

App Store

Google Play Store

**Wählen Sie den jeweiligen App Store aus: Android = Google Play Store iOS = App Store**

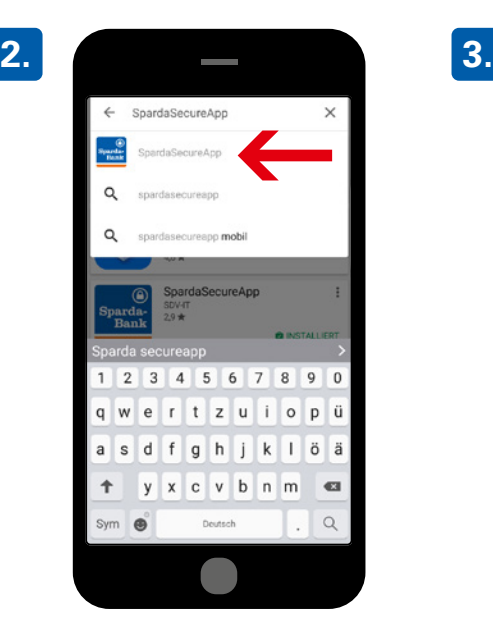

**Eingabe und Auswahl "SpardaSecureApp"**

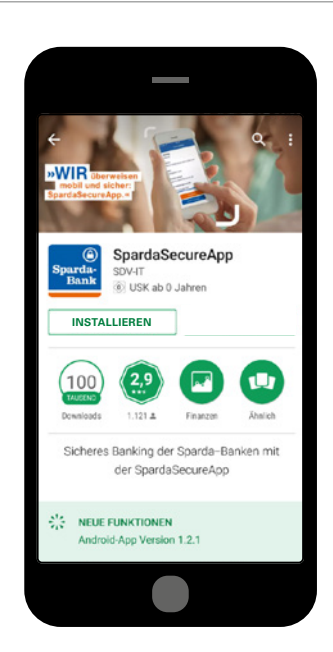

- n **Betätigen Sie den Button "Installieren".**
- n **Fordern Sie nun den Aktivierungscode über das Online-Banking (siehe Bild 4–7) an.**
- n **Alternativ können Sie den Code über die**  SpardaApp / "Einstel**lungen" / "SecureApp verwalten" bestellen.**

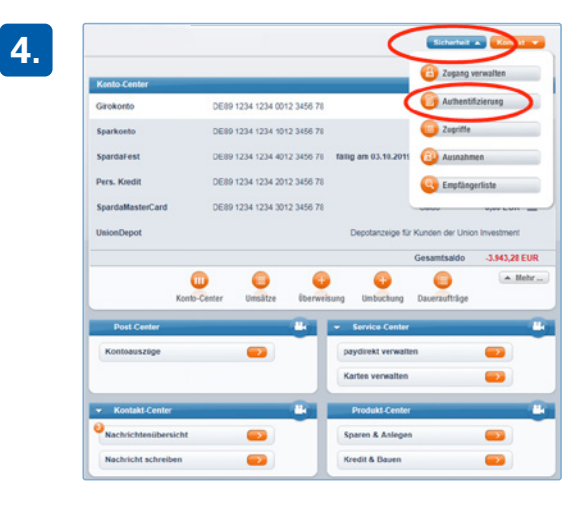

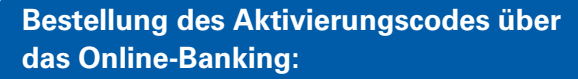

**Wählen Sie nach dem Login in Ihrem Sicherheits-Center den Button "Authentifizierung".**

**5.** $\mathcal{O}$ Authentifizierungsverfahren SecureApp mobileTAN chipTAN Sperren, Ents O Vom Se

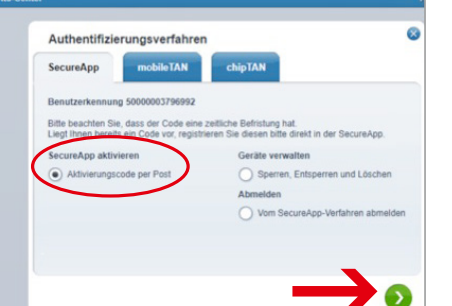

**Jes für die Secure** 

GD ·

erung eines n

**Klicken Sie das Feld "Aktivierungscode per Post" an und wechseln über den grünen Button auf die nächste Seite.**

**6. Bestätigen Sie die Anforderung erneut Bestätigen Sie die Anforderung erneut über den grünen Pfeil.**

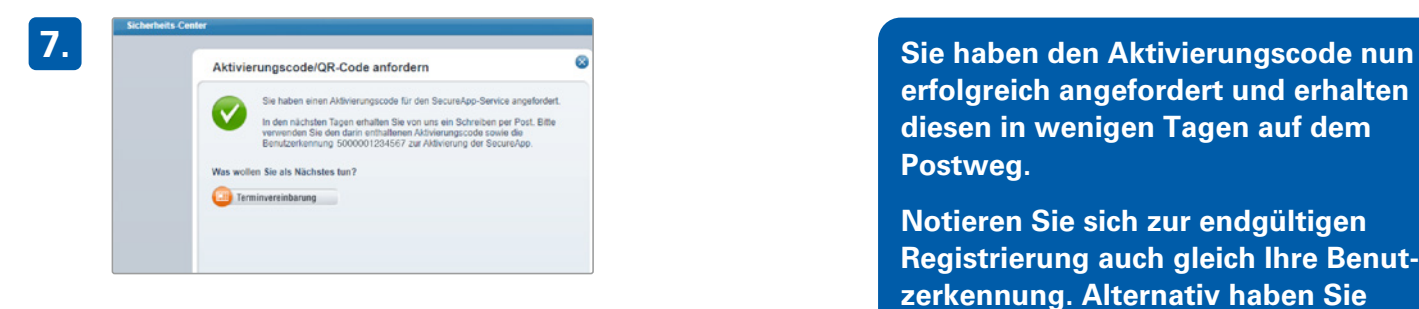

**erfolgreich angefordert und erhalten diesen in wenigen Tagen auf dem Postweg.** 

**Notieren Sie sich zur endgültigen Registrierung auch gleich Ihre Benutzerkennung. Alternativ haben Sie jederzeit die Möglichkeit, diese erneut in Ihrem Sicherheits-Center unter "Authentifizierung"/SecureApp einzusehen.**

**9.**

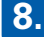

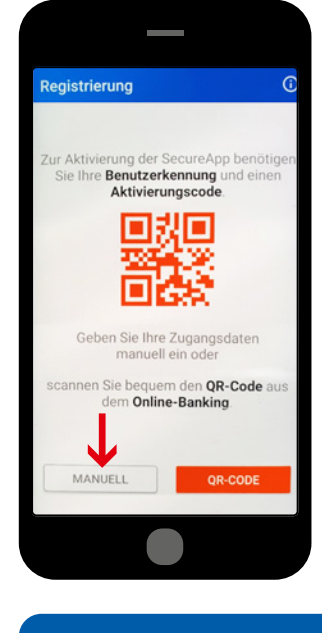

**Nach Erhalt des Aktivierungscodes öffnen Sie die SpardaSecureApp und**  wählen "MANUELL".

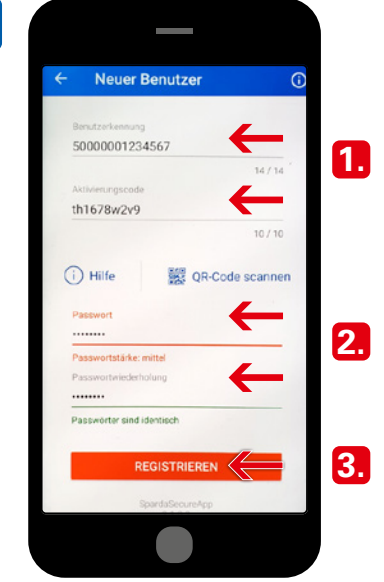

- **1. Tragen Sie nun die Benutzerkennung und den Aktivierungscode in die dafür vorgesehenen Felder ein. Bitte beachten Sie, dass die Benutzerkennung auf dem Schreiben durch xxx unkenntlich gemacht wurde. Die vollständige Kennung finden Sie im Sicherheits-Center Ihres Online-Banking-Portals.**
- **2. Vergeben Sie nun ein persönliches Passwort (8–16 Zeichen, Buchstaben und Zahlen) und wiederholen dieses zur Bestätigung.**
- **3. Schließen Sie den Prozess über**  den "Registrieren"-Button ab.

### **10.**

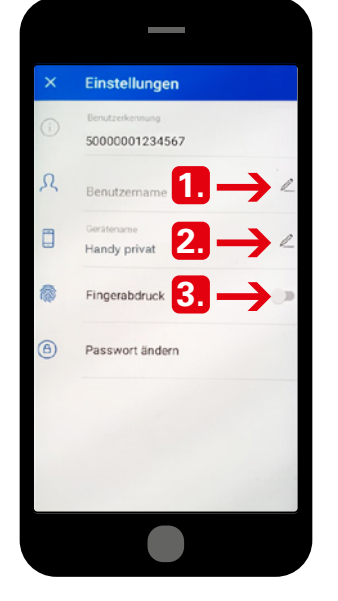

- **1. Sie haben die Möglichkeit, zusätzlich zur Benutzerkennung eine persönlichen Benutzernamen (z.B.**  "Konto Ehemann", "Gemein**schaftskonto") zu wählen. Dies ist empfehlenswert, sofern Sie mehrere Kontenstämme mit einer App verwalten.**
- **2. Das System schlägt automatisch einen modellabhängigen Gerätenamen vor. Hier kann stattdessen eine persönliche Bezeich**nung (z.B. "Handy privat", **"Tablet zu Hause" o.ä.) hinterlegt werden. Dies ist sinnvoll, wenn Sie die SecureApp auf mehreren Geräten installieren möchten, und es dient zur besseren Unterscheidung.**
- **3. Als Alternative zum Passwort ist es auch möglich, Ihren Fingerabdruck zur Identifizierung zu hinterlegen, sofern diese Option von Ihrem Gerät angeboten wird und der Abdruck bereits vorab auf dem Smartphone gespeichert wurde.**

#### **11.**

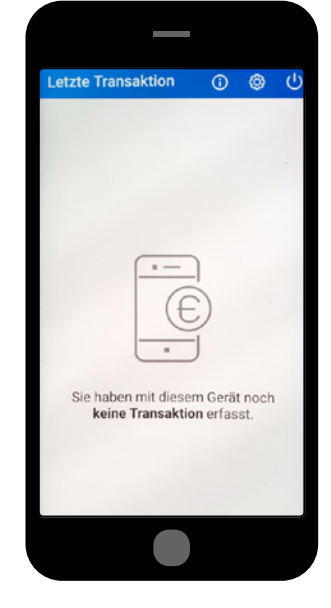

**Die SpardaSecureApp wurde nun erfolgreich freigeschaltet und steht Ihnen ab sofort zur Bestätigung Ihrer Aufträge zur Verfügung!**

**Bis zur ersten Nutzung als Freigabeverfahren wird Ihnen nach dem Öffnen der Anwendung stets der oben abgebildete Hinweis angezeigt.**